## **Инструкция для студентов для входа в корпоративную почту**

1. Перейдите на mail.ru. Нажмите «**Войти»**

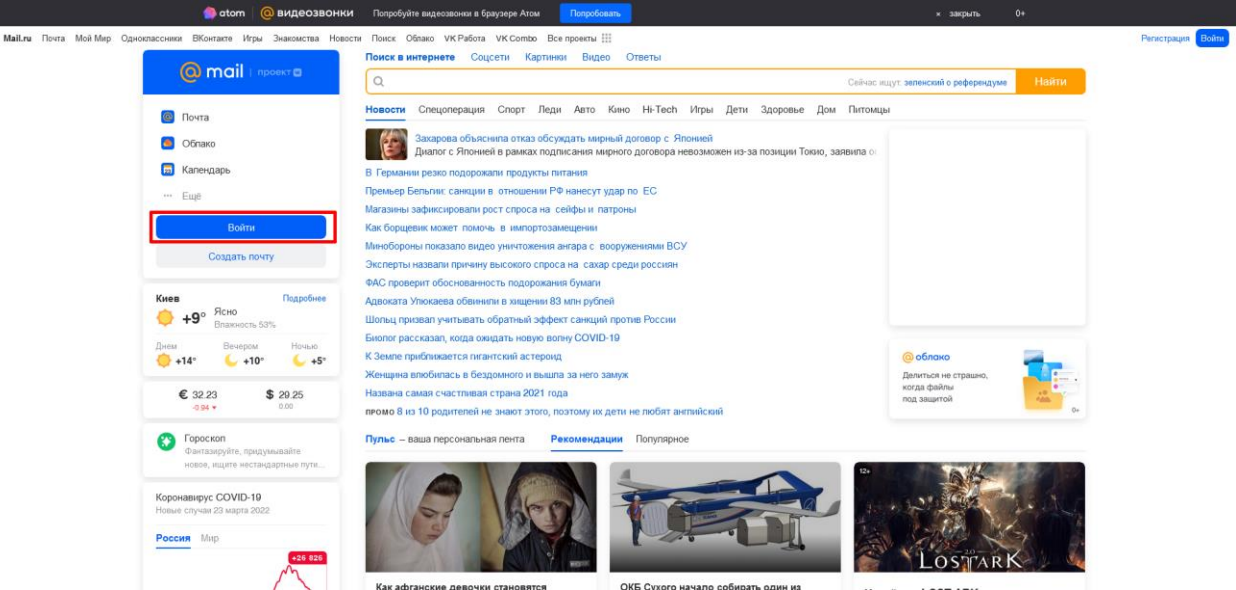

2. Введите свой e-mail в формате **@donnasa.ru**. Нажмите «**Ввести пароль»**

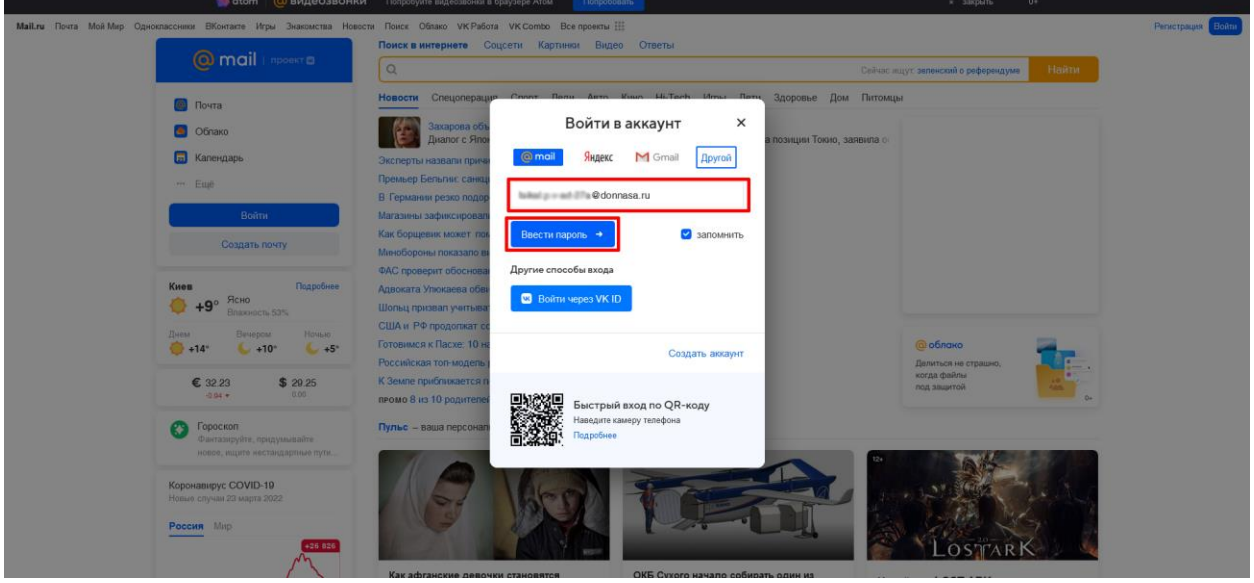

3. Введите пароль в формате номера зачетной книжки. Нажмите «**Войти»**.

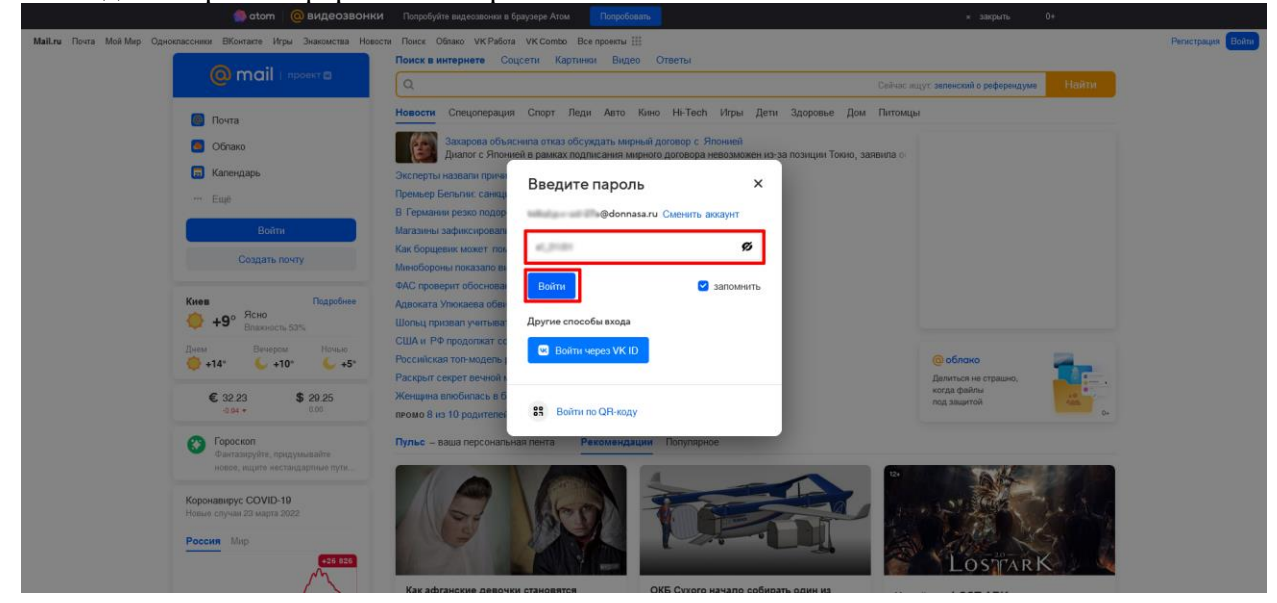

4. Введите символы с картинки, нажмите **«Продолжить»**

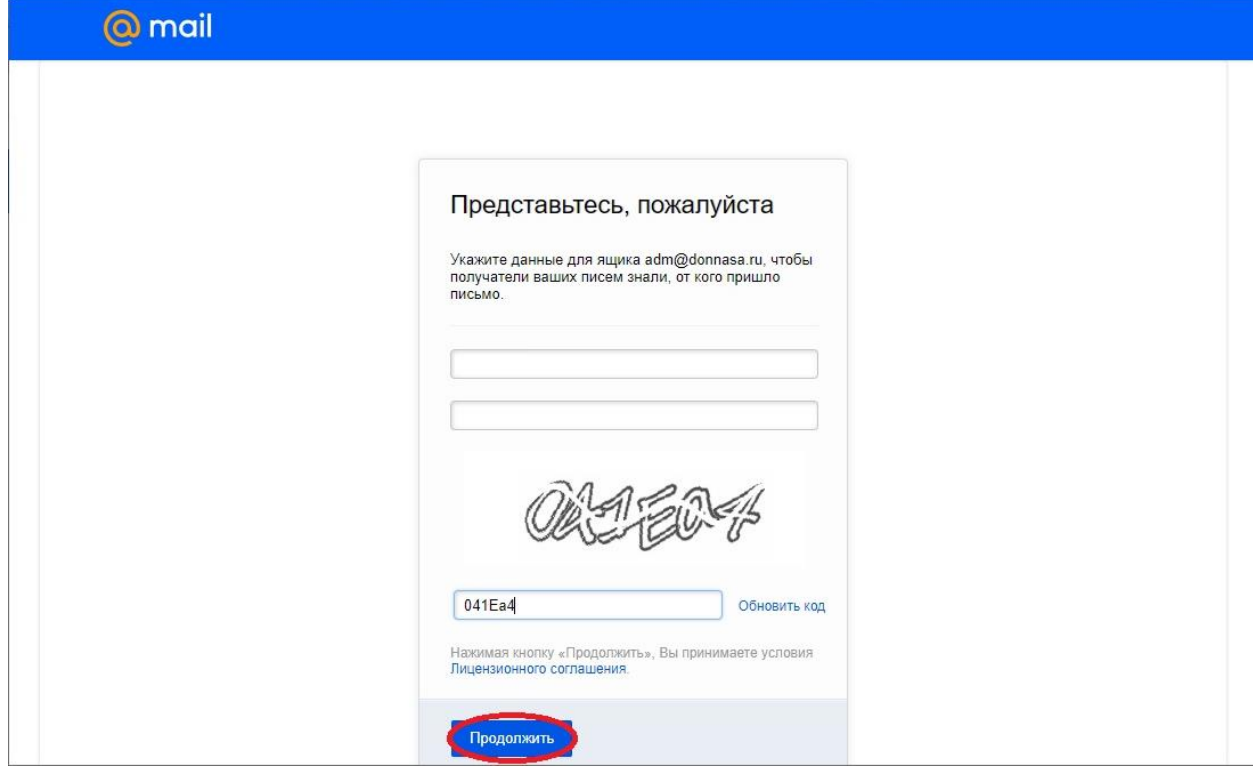